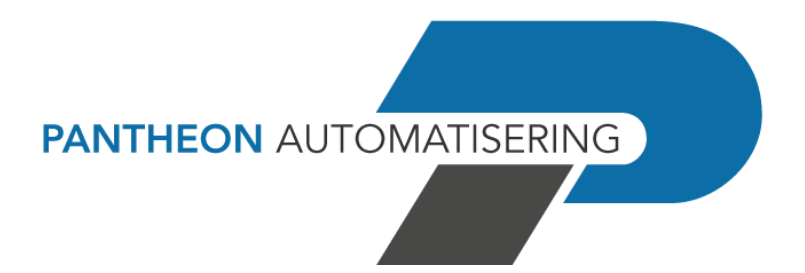

**Laadinstructie FMS Release 2023.01 PTF001**

# Inhoud

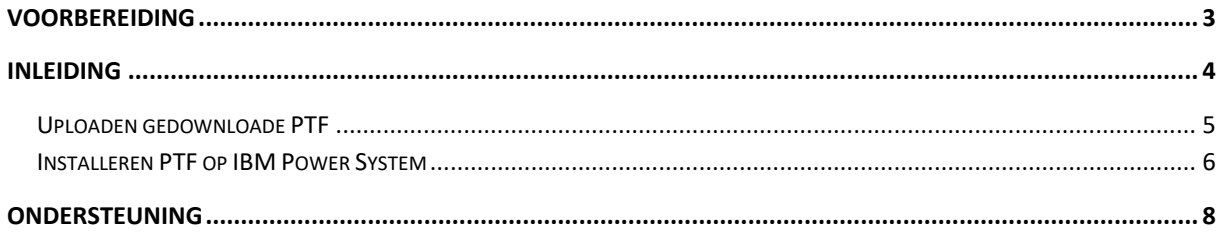

#### <span id="page-2-0"></span>**Voorbereiding**

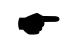

 *Wij adviseren u voor het installeren van de release-upgrade een back-up te maken en de nieuwe release eerst in een testomgeving te installeren.* 

 *Deze PTF van FMS kan alleen geladen worden op OS400 V7R2M0 en hoger. Mocht u nog met een oudere release (bv. release V7R1M0) werken, dan adviseren wij u naar een nieuwe IBM-release over te gaan. U bent dan weer helemaal up-to-date. Hebt u een IBM Software Maintenance Overeenkomst? Zo ja, dan kunt u de meest recente release kosteloos aanvragen.*

# <span id="page-3-0"></span>**Inleiding**

Controleer voor het installeren van een PTF of release op de [portal](https://portaal.pantheon-automatisering.nl/) of er belangrijke informatie over de installatie is. De installatie van een PTF voor FMS bevat verschillende onderdelen:

- De installatie van de laatste PTF op de IBM Power System.
- De installatie van de nieuwe versie van Basepack (LegaSuite Windows Client) op een PC-server of op één of meer lokale PC´s. De procedure is beschreven in het document 'Installatiehandleiding Easy @ccess'. Dit document kunt u op de [portal](https://portaal.pantheon-automatisering.nl/) (onder Producten\Easy @ccess) terugvinden.
- De installatie van de bij de PTF behorende Easy @ccess panels, op een PC-server of op één of meer lokale PC´s. De procedure is in het bovenvermelde document beschreven.
- De installatie van de Shares Files op een PC-server of op één of meer lokale PC´s. (Deze moeten in **dezelfde directory** worden geïnstalleerd als de panels ! (standaard is dit C:\ \Easy @ccess\app\)
- De installatie van de Seagull License Manager op de IBM Power System, indien er een nieuwe Seagull License Manager met de PTF wordt meegeleverd. De procedure is in het bovenvermelde document beschreven.
- De installatie van evt. in gebruik zijnde webapplicaties, zoals FMS Online Approval en FMS Invoer Verplichtingen.

Het is niet voor iedere PTF noodzakelijk alle onderdelen uit te voeren. Deze PTF bevat de volgende versies van de programmatuur:

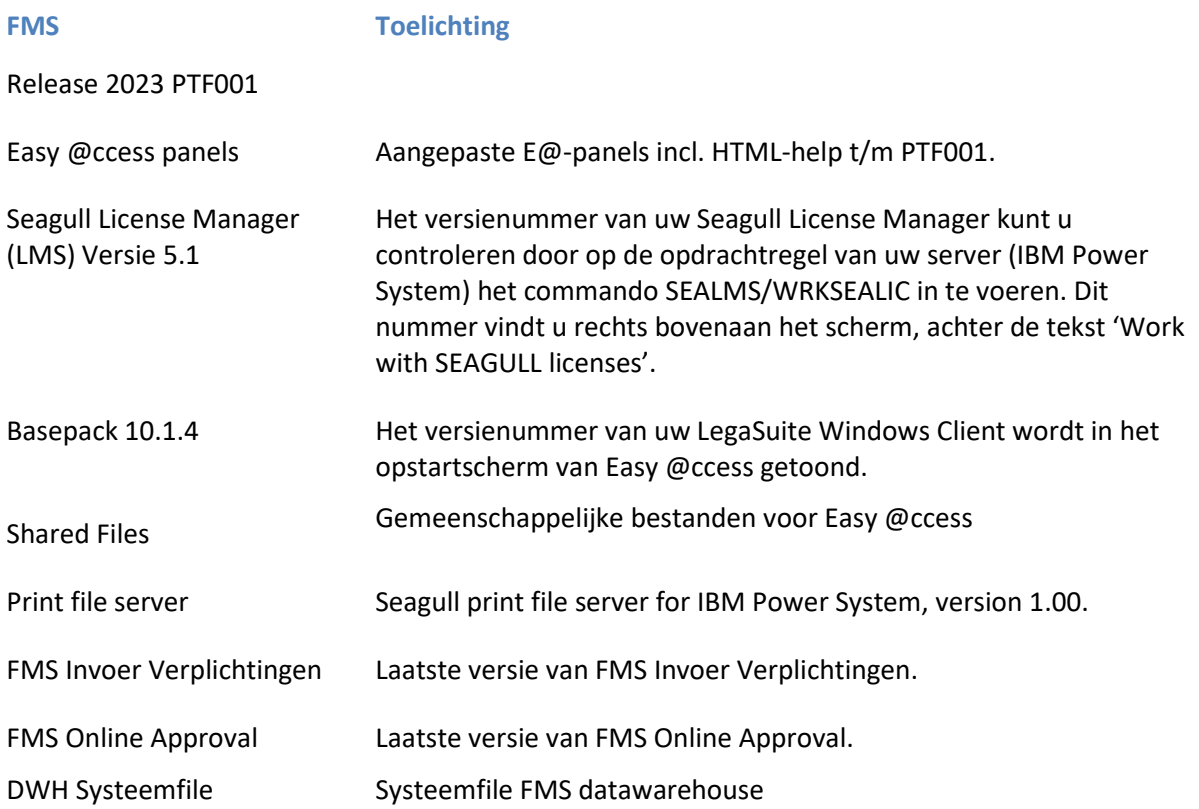

### <span id="page-4-0"></span>**Uploaden gedownloade PTF**

U hebt deze PTF gedownload via het **[klantportaal](https://portaal.pantheon-automatisering.nl/)** van Pantheon Automatisering

De PTF bestaat uit twee bestanden:

FMS2301001.ISO Bevat alle IBM Power System programmatuur.

FMS2301001.ZIP Bevat alle onderdelen die niet op de IBM Power System moeten worden geïnstalleerd, zoals Easy @ccess, de webapplicaties en de documentatie.

U kunt er ook voor kiezen om het gedownloade bestand FMS2301001.ISO op een CD te branden en deze CD in het optische station van uw IBM Power System te plaatsen.

#### <span id="page-5-0"></span>**Installeren PTF op IBM Power System**

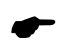

 *Wij adviseren u voor het laden van de PTF een back-up te maken en de PTF eerst in een testomgeving te installeren.*

#### **Stap Handeling**

- 1 Zorg dat u over een back-up van alle FMS-bibliotheken en de gekoppelde centrale bibliotheek beschikt.
- 2 Laad de CD-ROM met PTF001 in het optische station, of zorg ervoor dat het image catalog gekoppeld is aan het virtuele optische station.
- 3 Log in met het gebruikersprofiel QSECOFR (= Security Officer).

Zorg ervoor dat er geen gebruikers en taken meer in FMS actief zijn. Denk daarbij ook aan batchtaken en koppelingen via API´s. Als u ook over een testomgeving met FMS op hetzelfde systeem beschikt, dan krijgt u een selectiescherm. Selecteer dan de versie waarop u de PTF wil laden en aanbrengen.

Er mogen ook geen gekoppelde pakketten actief zijn die de bibliotheek IBSNLCENV in gebruik hebben. Controleer dit met het commando WRKOBJLCK OBJ(IBSNLCENV) OBJTYPE(\*LIB) <Enter>.

Vraag de eventueel actieve gebruikers zich af te melden.

- 4 Gebruikt of werkt u met FMS Client Rapportage, beëindig dan het subsysteem SOCKS m.b.v. het commando ENDSBS SOCKS. Nadat u klaar bent met deze installatie, dient u dit subsysteem weer te starten m.b.v. STRSBS CONSYST/SOCKS.
- 5 Start de laadprocedure op met het commando LODRUN DEV(OPTxx) <Enter> (OPTxx is de naam van uw CD-ROM station).
- 6 Log in als FMS400-systeembeheerder (of FMS400TEST in testomgeving).
- 7 Selecteer in het menu S0 de menuoptie 1 'Hoofdmenu systeembeheer'.
- 8 Selecteer in het menu S1 de menuoptie 1 'Pakket/PTF-installatie'.
- 9 Selecteer in het menu S11 de menuoptie 1 'PTF laden'.
- 10 Vermeld op het volgende scherm de naam van het (virtuele) CD-ROM station en druk op <Enter>. Druk op het scherm 'Laden PTF-bibliotheken' op <Enter>.
- 11 Selecteer in het menu S11 de menuoptie 2 'PTF aanbrengen'.

12 Controleer m.b.v. de menuoptie 'Afbeelden PTF' (menu: S11-3) of de PTF is aangebracht. U dient de volgende boodschap te krijgen: 'Cumulatief PTF-pakket 2023.01.001 is aangebracht'.

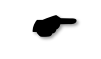

*Indien binnen uw organisatie van de modules 'FMS Invoer Verplichtingen' en/of 'FMS Online Approval' gebruik wordt gemaakt, dan moet u deze ook installeren. Deze aangepaste modules inclusief documentatie worden eveneens meegeleverd in het ZIPbestand.*

## <span id="page-7-0"></span>**Ondersteuning**

Om de continuïteit van uw bedrijfsprocessen te waarborgen, verleent Pantheon Automatisering diverse vormen van ondersteuning. Waar kunt u terecht als u hiervan gebruik wilt maken?

- Bij een probleem met de standaardsoftware van Pantheon Automatisering neemt u contact op met de Servicedesk. Dit kan op ieder gewenst moment via [support@pantheon](mailto:support@pantheon-automatisering.nl)[automatisering.nl](mailto:support@pantheon-automatisering.nl) Een korte, bondige probleemomschrijving is voldoende voor de helpdesk om – binnen de openingstijden – voor u aan de slag te gaan.
- Ondersteuning tijdens de installatie en implementatie van producten van Pantheon Automatisering is op aanvraag mogelijk. Neem daarvoor tijdig telefonisch contact op met ons, bij voorkeur twee weken voor de installatie. Ondersteuning is mogelijk zowel binnen als buiten kantooruren, op locatie of telefonisch. Hiervoor gelden vaste tarieven.